## Manuel de saisie

1‐ Saisir les paramètres (code région, région, etc.) : pour ce faire, cliquer sur le bouton paramètre du formulaire accueil et la fenêtre de saisie des paramètres s'affichera.

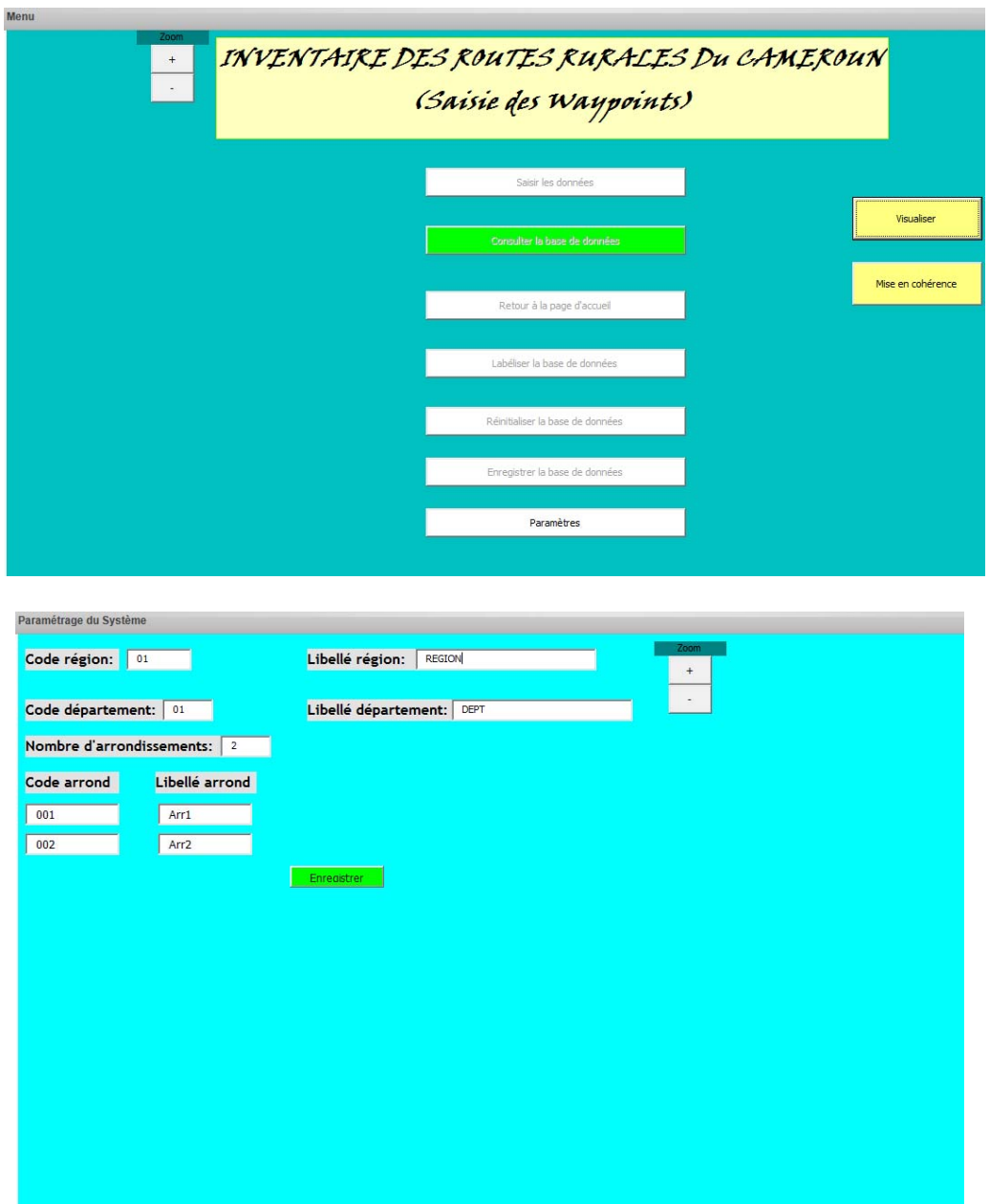

2‐ Après avoir saisi tous les paramètres dans la feuille paramètres, revenir à la page d'accueil et cliquer sur « saisir les données » pour commencer l'opération de saisie.

Saisir normalement en respectant le questionnaire. Les champs « région », « département », « arrondissement », « Numéro GPS », « Numéro du jour de collecte » sont obligatoires.

Les champs « région », « département », « Date de saisie » sont gérés automatiquement selon votre

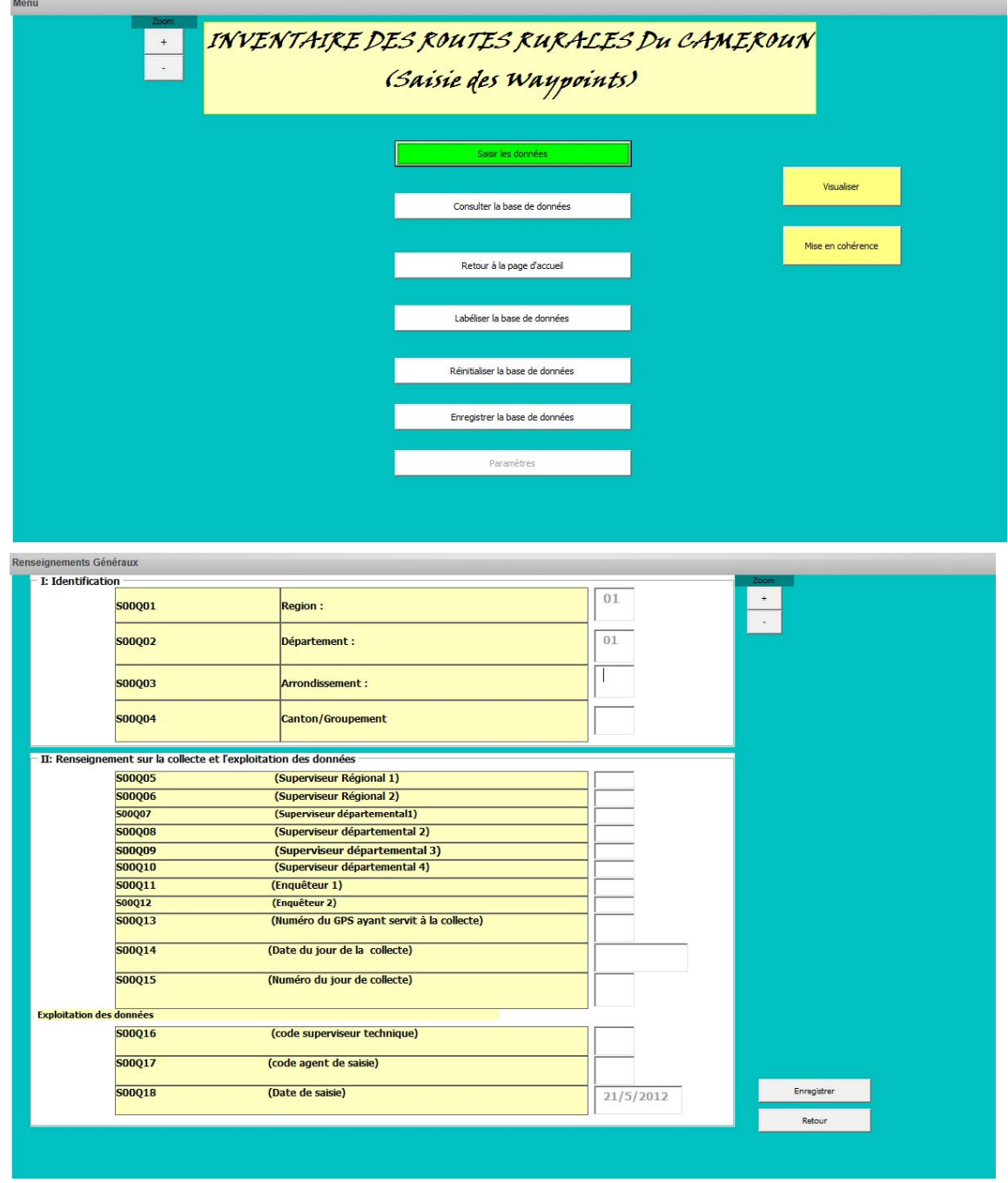

paramétrage.

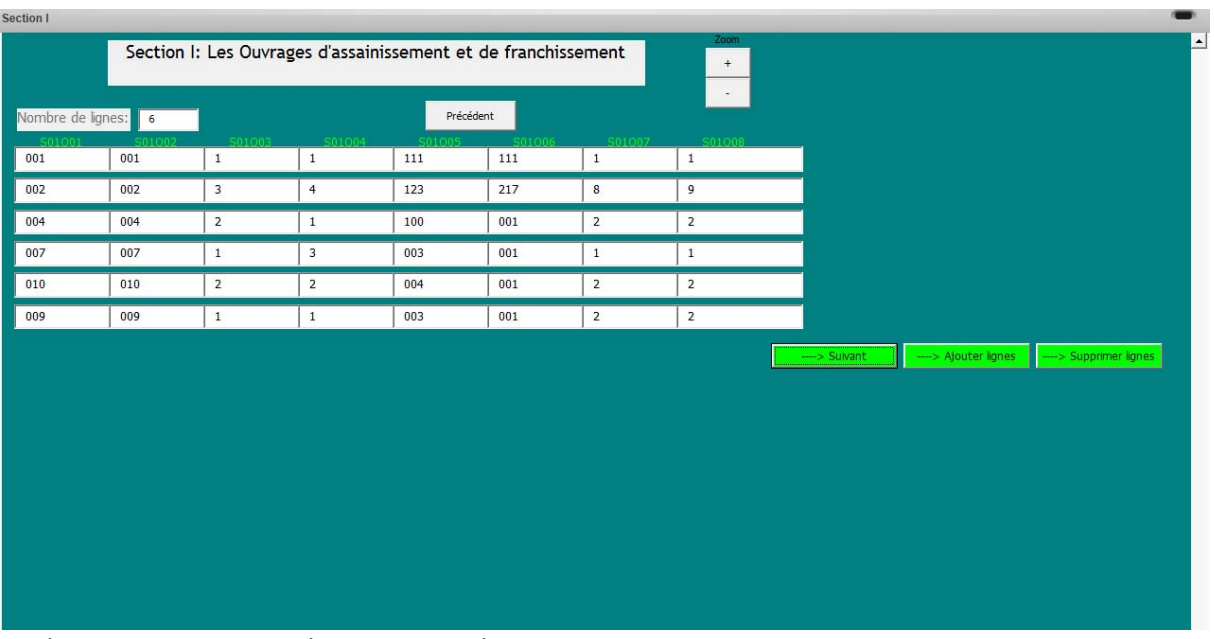

Dans toute la suite, prendre soin de compter le nombre de lignes par section sur le questionnaire.

Si la section I par exemple comporte 6 lignes, on aura :

On procèdera de la même manière pour toutes les sections. Les boutons « + » et «‐» permettent d'augmenter ou de diminuer le zoom de la page.

A la fin d'une saisie donnée, le système demandera à l'utilisation s'il veut enregistrer ses

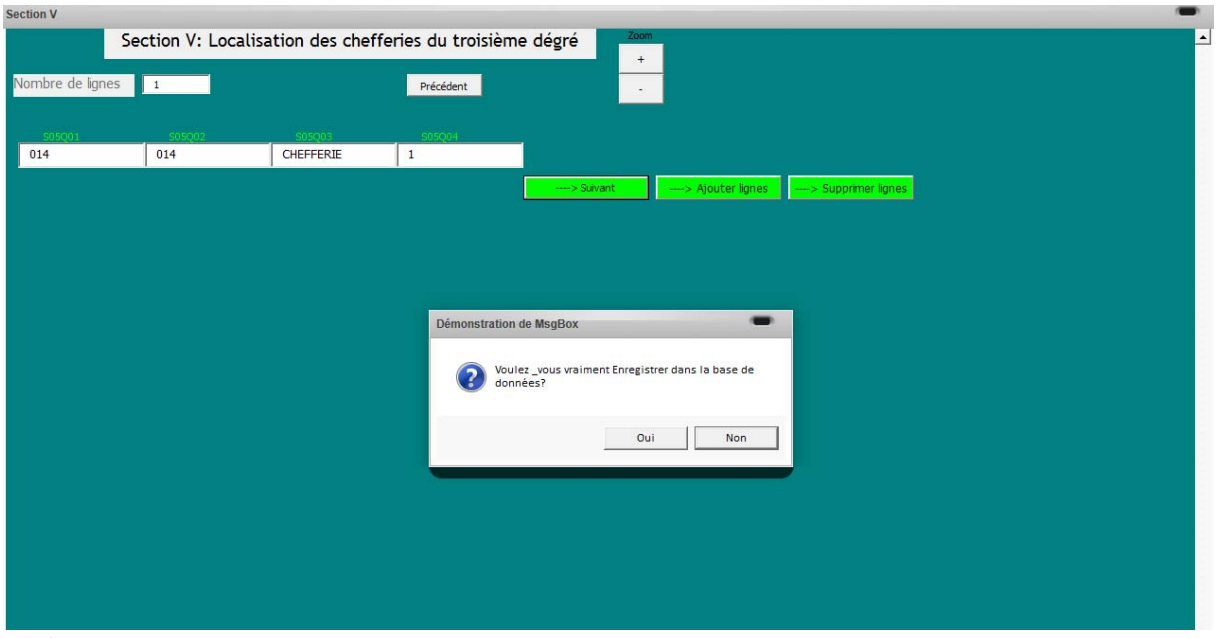

informations.

En cliquant sur « oui » le système procède à une validation de la saisie sinon, on procède à la vérification des données en cours de saisie. Après la validation des données saisies, le système enregistre automatiquement les données sur le classeur en cours.

3‐ La troisième phase est celle de la labélisation des données. Elle s'effectue après la saisie complète des données dans un arrondissement. Il faut cliquer sur le bouton « Labéliser la base de données » de la fenêtre d'accueil pour réaliser l'opération.

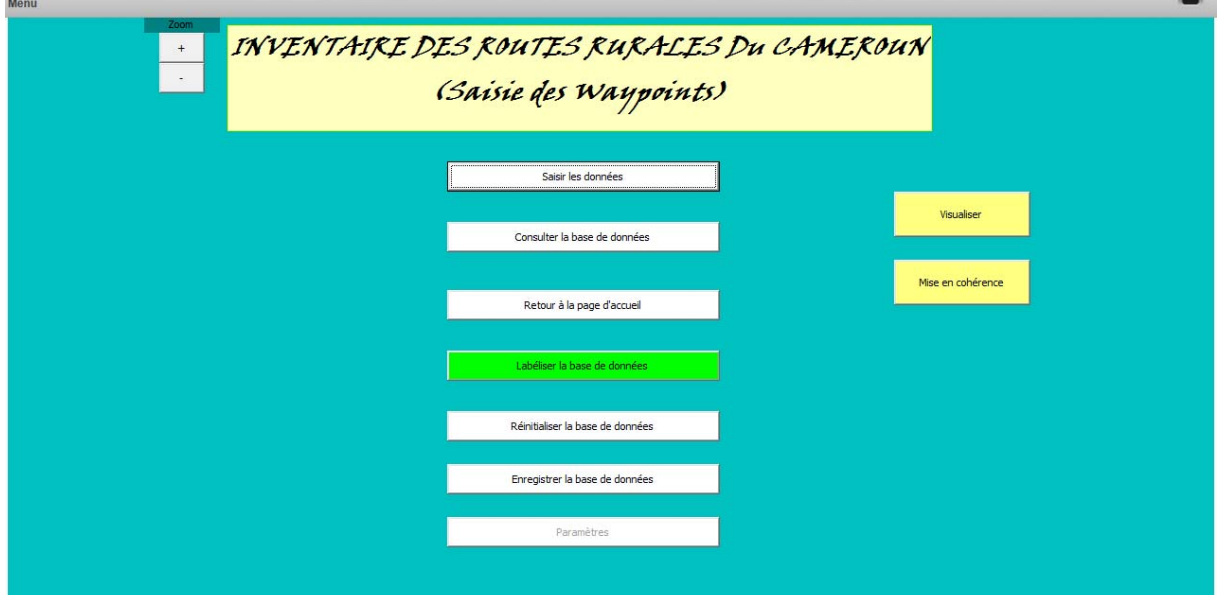

**4‐** Si le besoin de supprimer un enregistrement se pose, le bouton « visualiser » de la page d'accueil permet de répondre à ce besoin. En cliquant sur le bouton « visualiser », une fenêtre s'ouvre (fenêtre de suppression). On y est invité à choisir l'identifiant de l'enregistrement que l'on désire supprimer et à cliquer sur « supprimer » pour effectuer l'opération de suppression. Pour revenir à la page d'accueil, on se sert du bouton « précédent ». En rappel

**Identifiant=code\_région+code\_departement+code\_arrondissement+Num\_GPS+Num\_ordr e\_saisie**

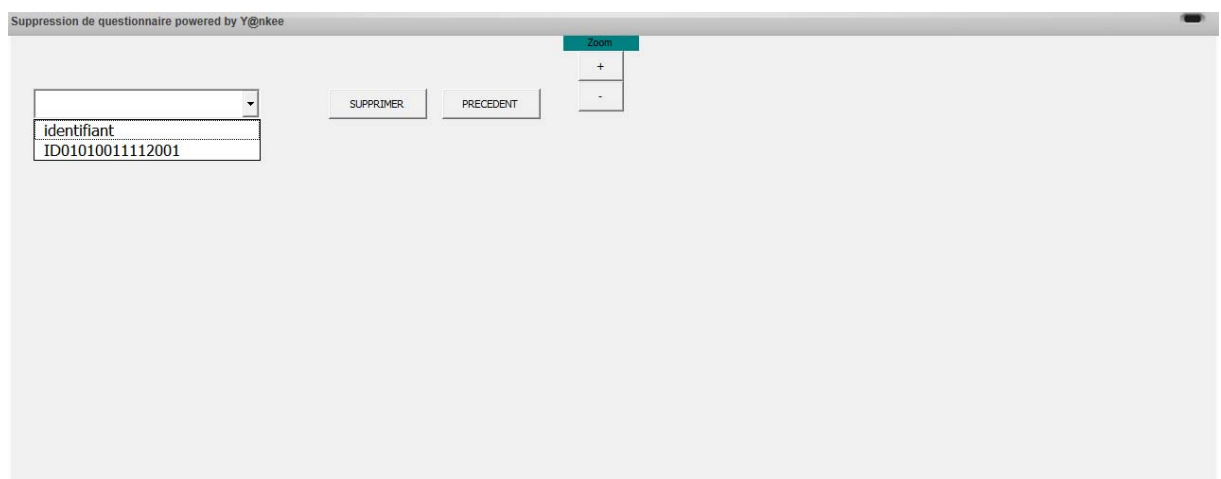

**5‐** L'étape suivante est celle de l'enregistrement des données. Pour ce faire, cliquer sur le bouton « Enregistrer la base de données » de la fenêtre principale. Un fichier est alors crée dans le dossier contenant le masque. Sa structure est la suivante : **« Saisie\_waypoint\_Eq »+Num\_GPS\_+Date\_de\_collecte.**

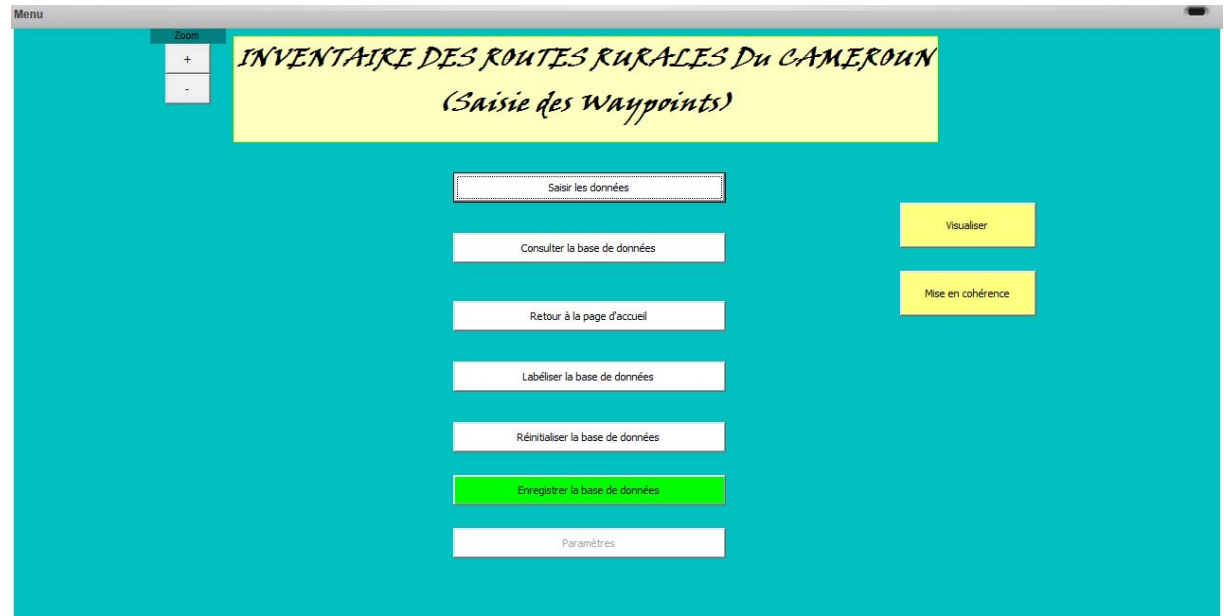

6‐ Pour consulter les données déjà saisies, l'utilisateur peut cliquer sur le bouton « consulter la base de données » de la fenêtre principale. Le classeur s'ouvre alors et les données de chaque section sont disponibles sur les feuilles portant les noms correspondants.

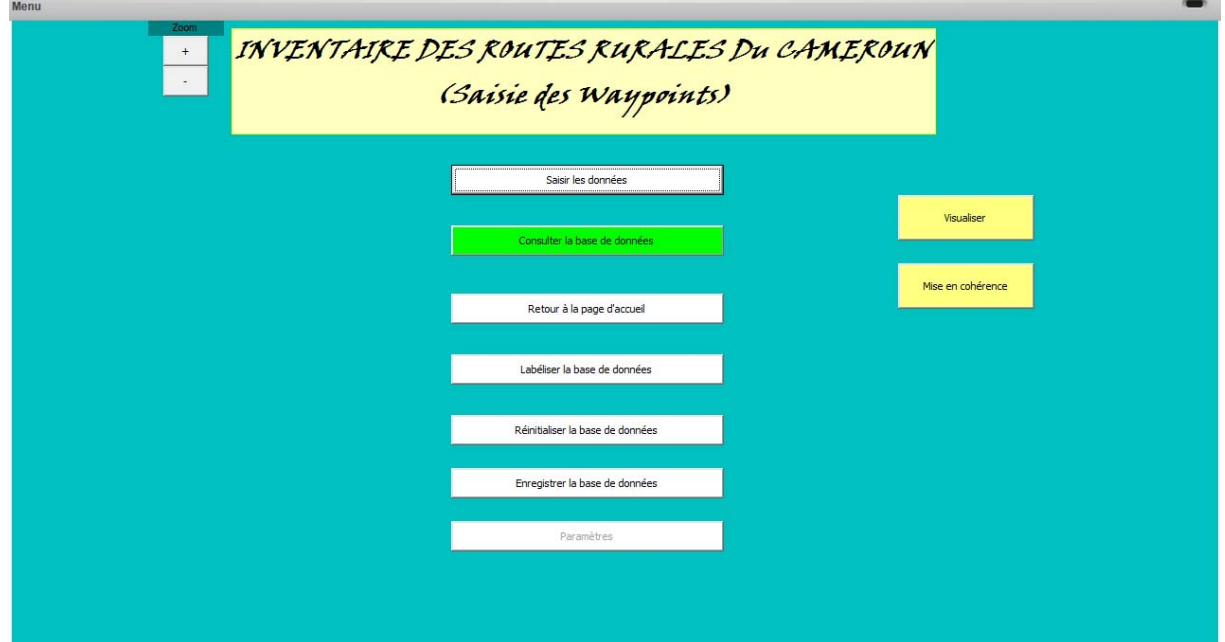

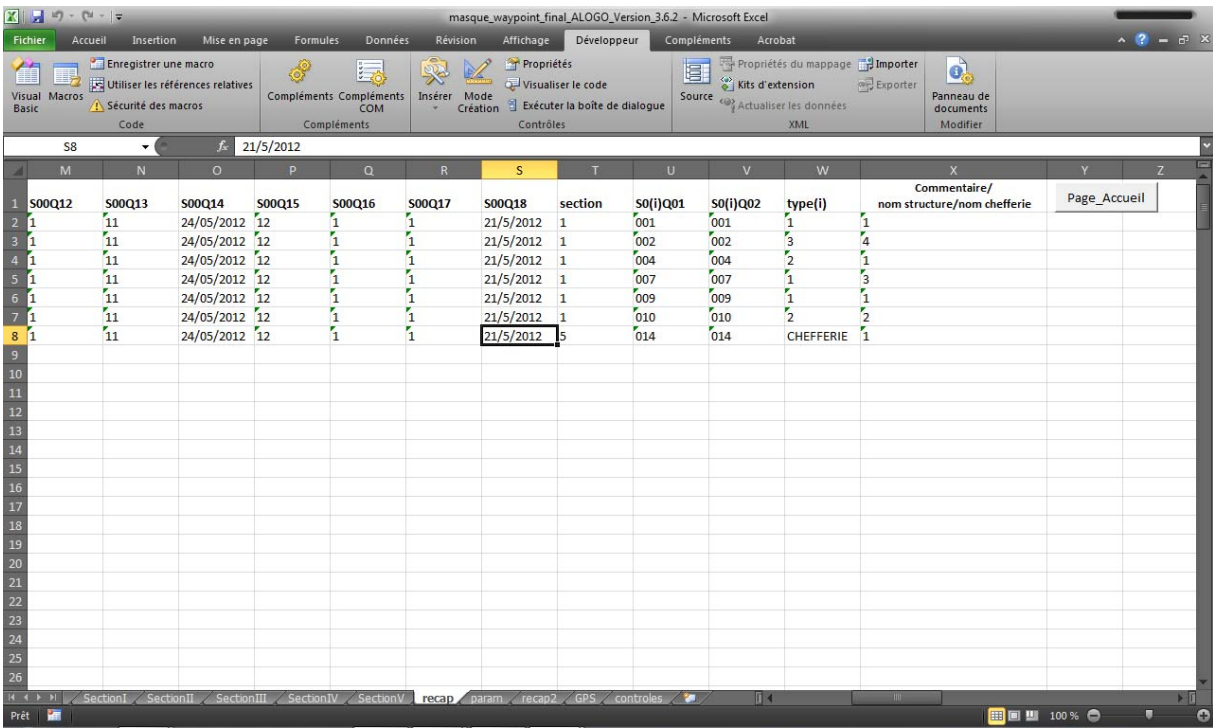

Pour retourner à la fenêtre principale de saisie, l'utilisateur peut cliquer sur le bouton « page d'accueil » présent sur la feuille « recap ».

7‐ La mise en cohérence

La mise en cohérence consiste à confronter les données saisies et celles issues du GPS. Pour procéder, cliquer sur le bouton « mise en cohérence » du menu principal et aller lire le fichier excel nouvellement intégré et correspondant aux fiches saisies.

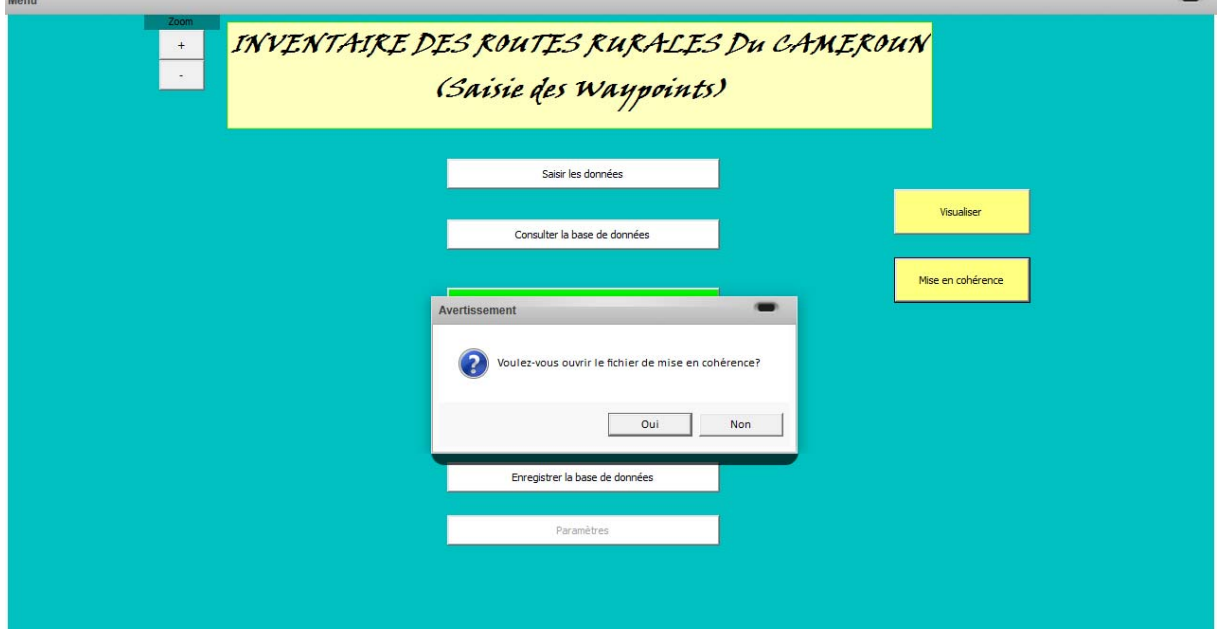

En cliquant sur « oui » une fenêtre est ouverte et l'utilisateur est invité à rechercher le fichier excel (.xls) nouvellement intégré.

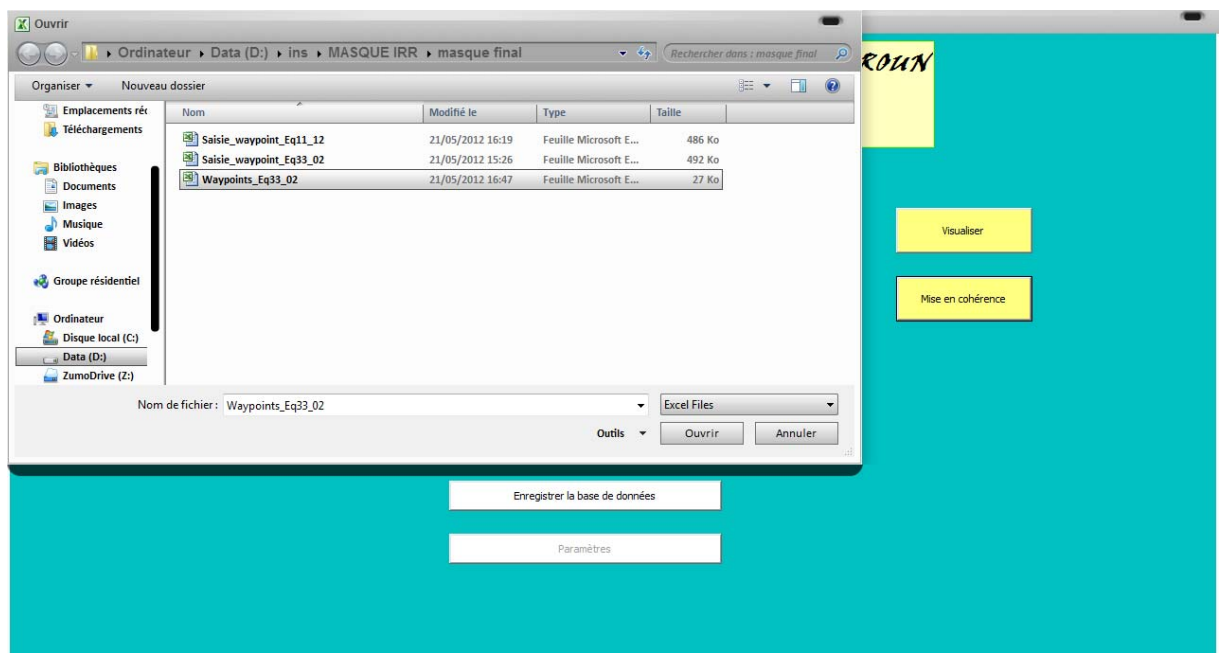

Cliquer sur « ouvrir » et attendre le message de confirmation du système « Opération terminée » ; sinon, recommencer la procédure de mise en cohérence. En cas de succès, cliquer sur le bouton « consulter la base de données » et aller sur la feuille « controles ». Vous verrez donc les deux fichiers mis côte à côte sur ladite feuille.

Il faut maintenant créer le lien photo.

Pour créer le lien photo, aller à la cellule « S3 » de la feuille « controles » et écrire la formule ayant les paramètres ci-contre : LIEN\_HYPERTEXTE(emplacement\_lien, [nom\_convivial])

LIEN\_HYPERTEXTE : c'est la fonction excel permettant de créer le lien vers une source préalablement définie.

emplacement\_lien : c'est la source de données (le chemin de la source) dont certaines informations seront complétées par notre feuille « controles ».

[nom\_convivial]) : C'est le nom du waypoint qui sera affiché

Illustration :

=LIEN\_HYPERTEXTE(CONCATENER("J:\Données\_Finales\Yaoundé\_3\Jour\_02\Equipe\_33\Photos\";U3 ;"\_";F3;"\_";D3;"\_";I3;".JPG");**R3**)

## J:\Données\_Finales\Yaoundé\_3\Jour\_02\Equipe\_33\Photos\= chemin où se trouve la photo

U3= cellule contenant le « département\_arrondissement » tel que renommé dans les photos

F3= numéro du jour

D3= numéro GPS

I3= numéro photo

.JPG= format de la photo

## **R3= nom convivial**

**D'où le résultat suivant.**

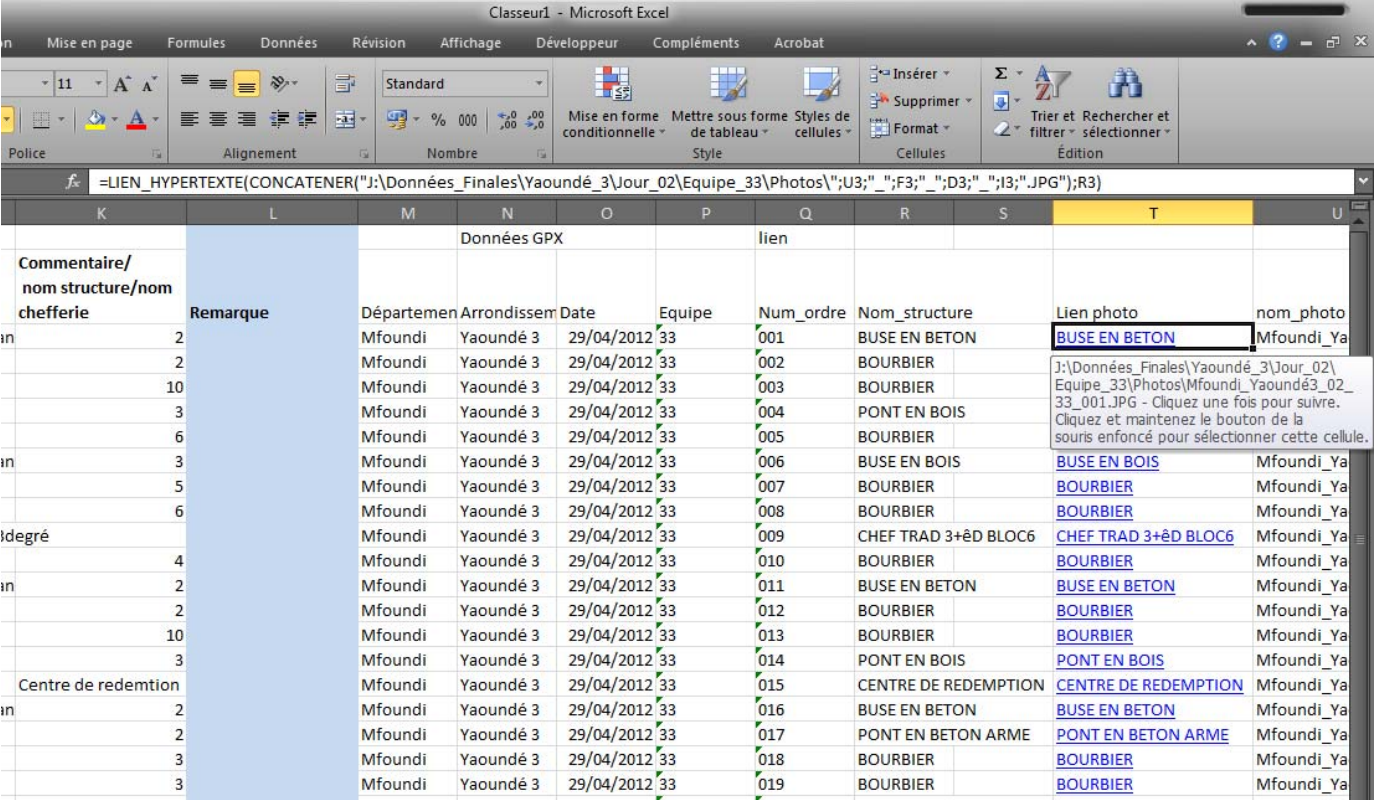

**Pour réinitialiser la base de données (effacer tout le contenu), il suffit de cliquer sur le bouton « réinitialiser la base de données » de la fenêtre principale.**

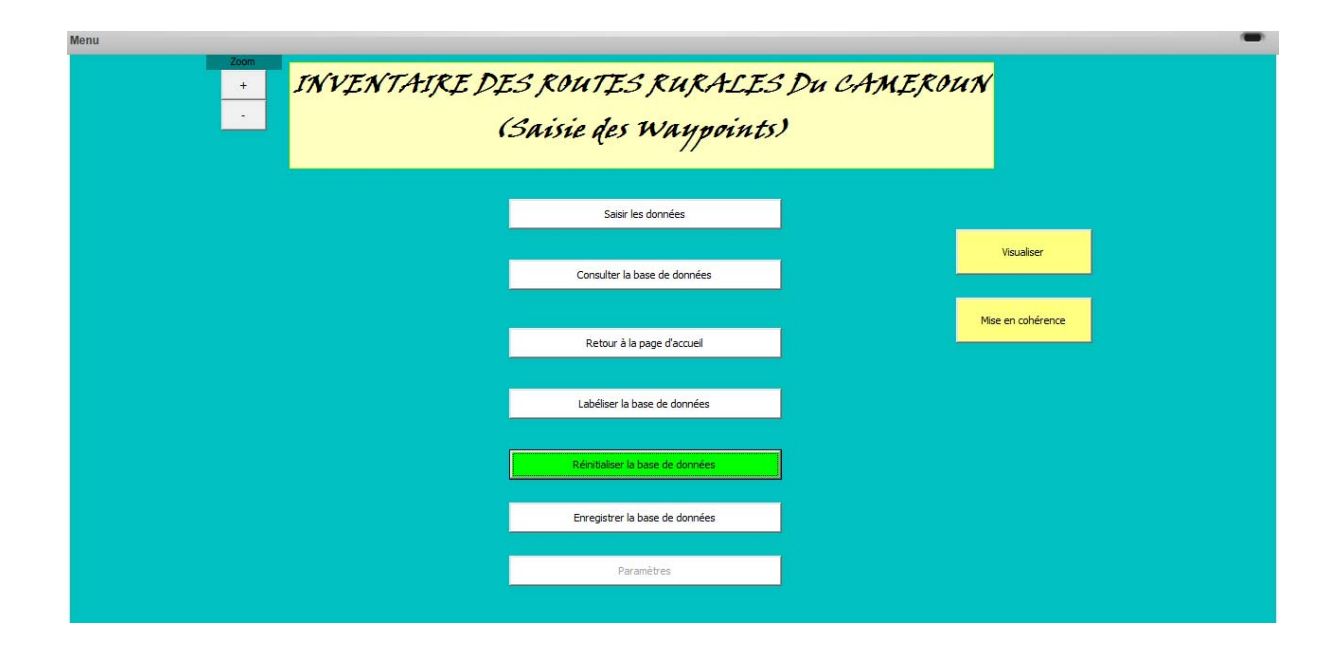

**Le message « réinitialisation effectuée » marquera la fin de l'opération.**